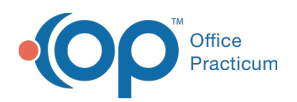

 $\boldsymbol{\mathcal{E}}$ 

#### Important Content Update Message

We are currently updating the OP Help Center content for the release of OP 20. OP 20 (official version 20.0.x) is the certified, 2015 Edition, version of the Office Practicum software. This is displayed in your software (**Help tab > About**) and in the Help Center tab labeled Version 20.0. We appreciate your patience as we continue to update all of our content.

# Billing Transaction Analysis: Total **Receipts**

Last Modified on 01/02/2020 1:29 pm EST

Version 14.19

4

## When to Use this Report

Use this report to view payments and credits collected for a specified date range. For example, if you wish to look at all payments and credits that were set to a daysheet in the system for a period of a week, select the date range to be a one week period (2), choose your reference to be Daysheet (3), and click the **Refresh/Refresh Grid** button (4). This will show users all daysheeted (archived) transactions for the time period the user requested the system to recall.

**Note**: The Billing Analysis Insurance Paid + Patient Paid (5) value will be the same value captured on your Daysheet Log report Total Receipts value (6).

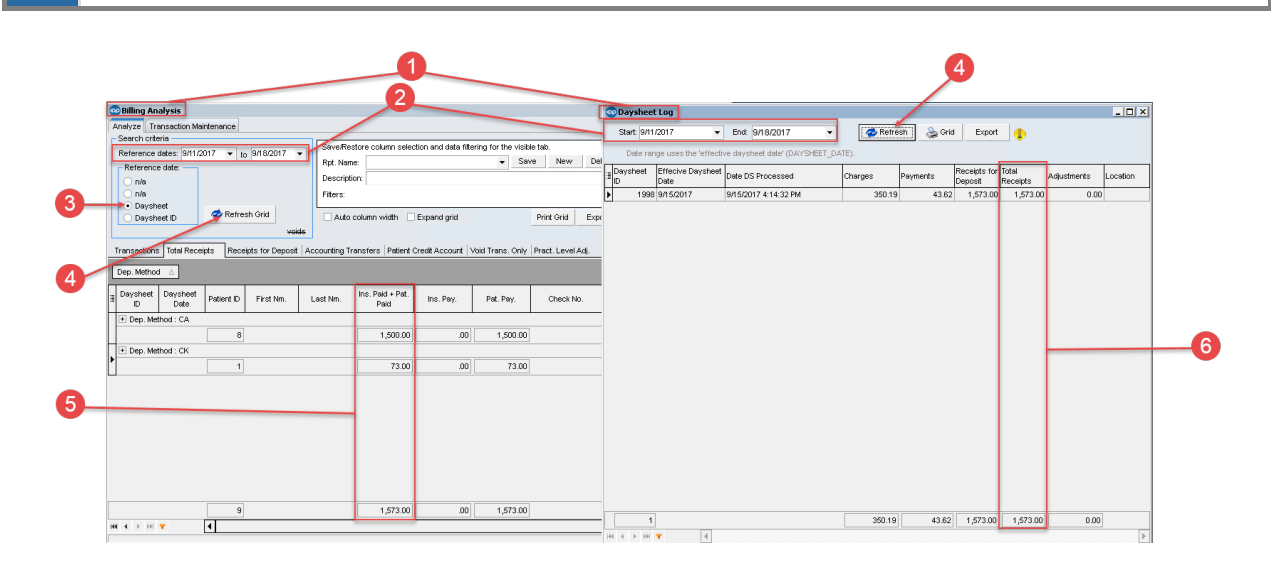

## About Billing Analysis: Total Receipts

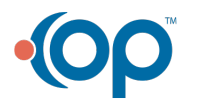

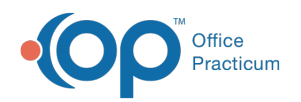

#### **Path: Reports menu > Billing Transaction Analysis > Total Receipts tab**

This report displays Receipts, Payment transactions, and Credits collected. The results shown include voids. Results match the results on the daysheet.

**Note**: More columns are available in the data grid than shown in the map below. The map only  $\theta$  describes the columns displayed in the map. To see the total list of columns, select the column selection icon in the upper-left area of the grid ( $\equiv$  ).

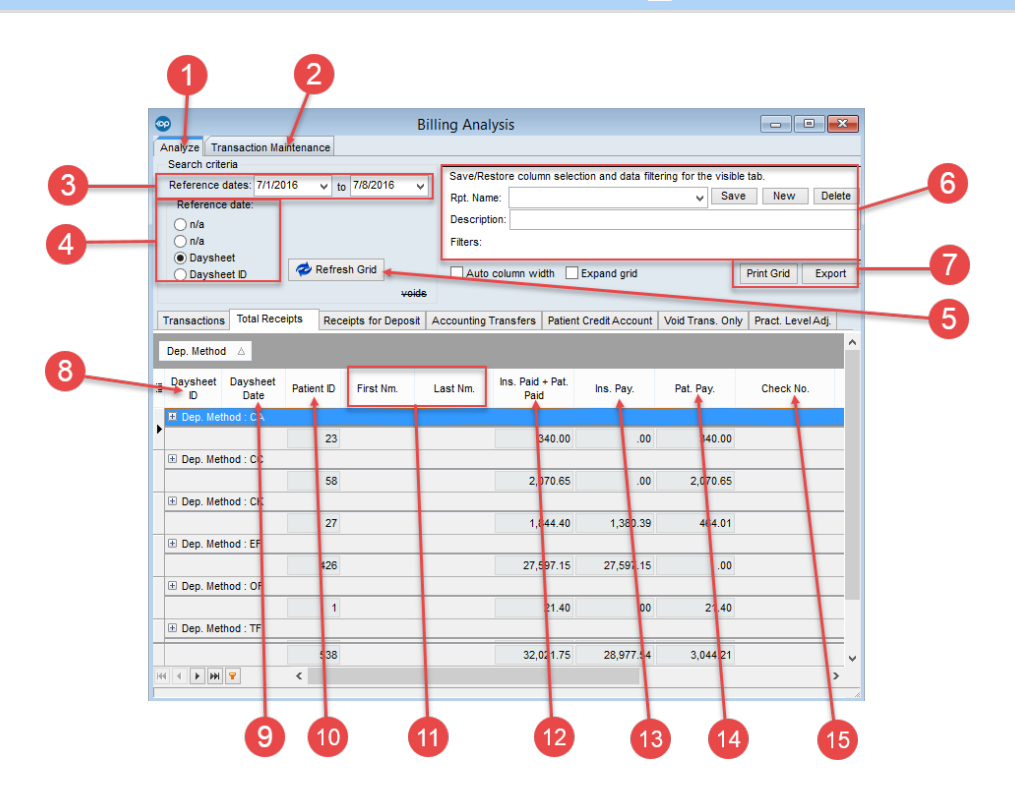

#### Billing Analysis: Total Receipts Map

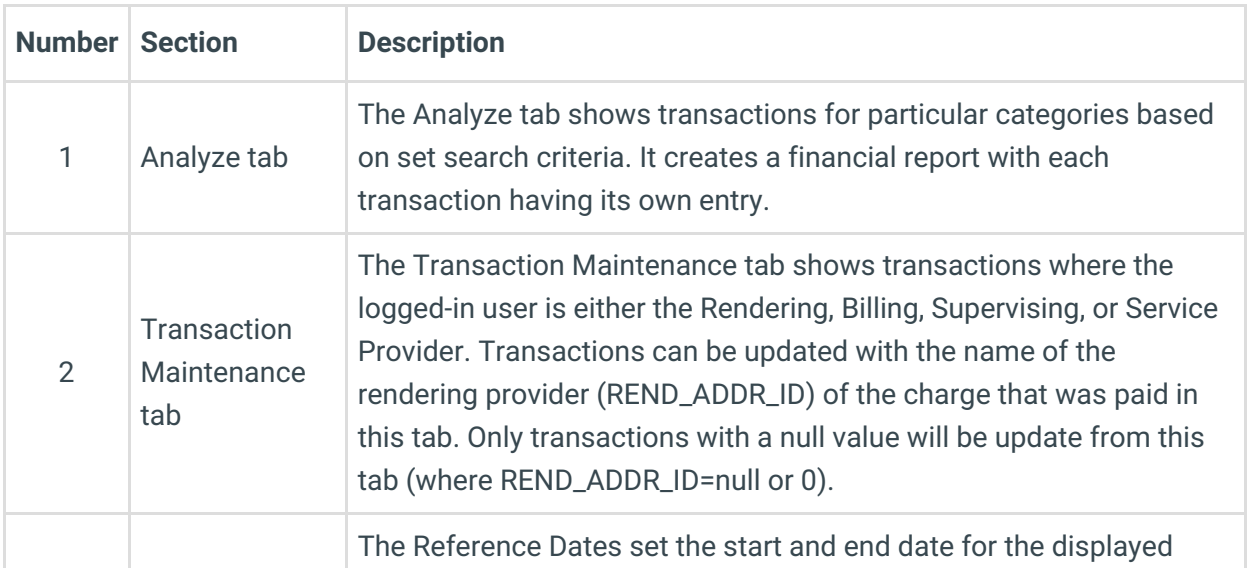

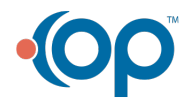

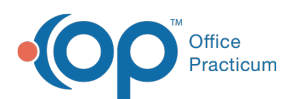

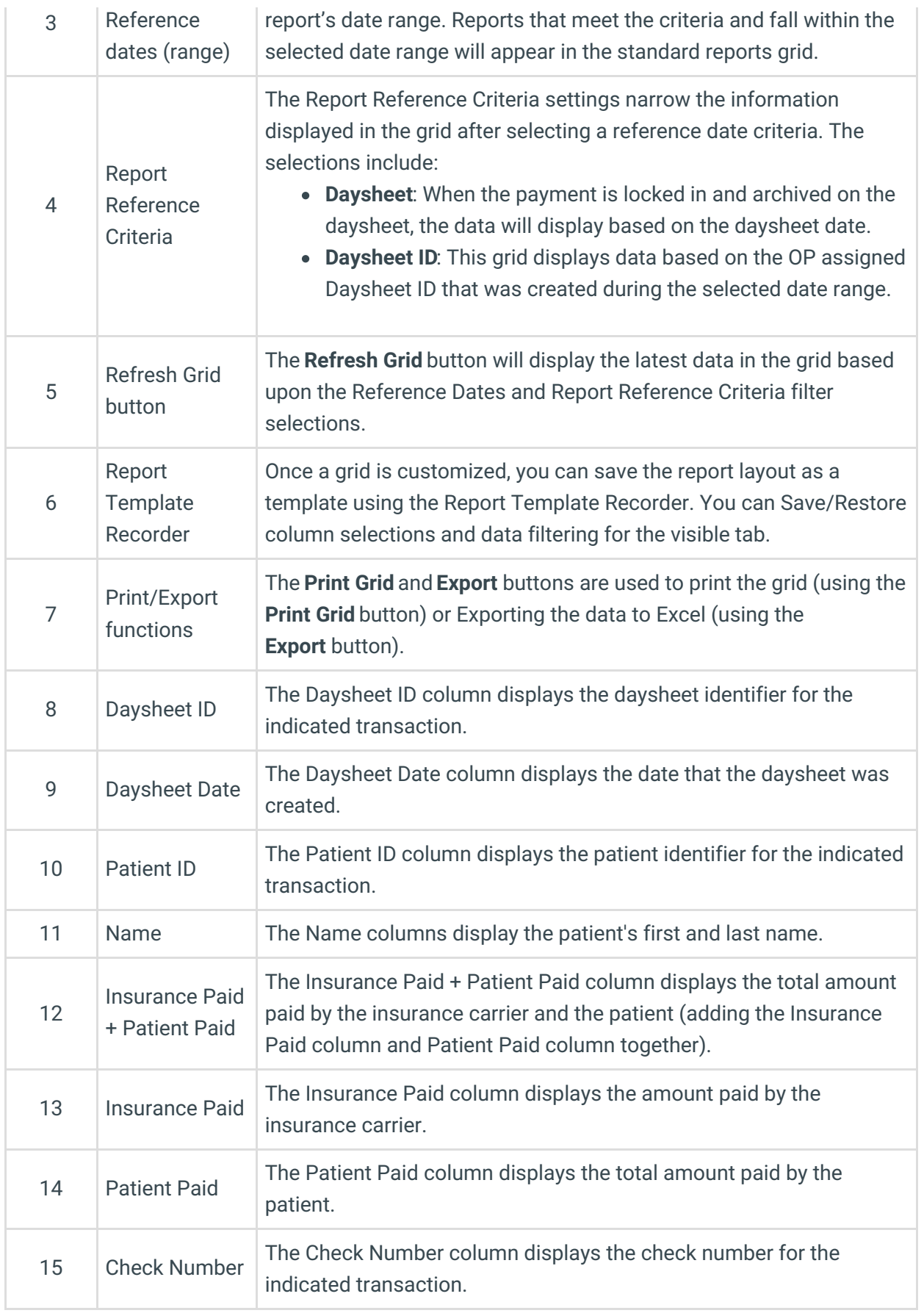

Version 14.10

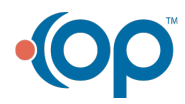

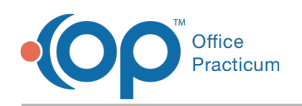

## When to Use this Report

Use this report to view payments and credits collected for a specified date range. For example, if you wish to look at all payments and credits that were set to a daysheet in the system for a period of a week, select the date range to be a one week period (2), choose your reference to be Daysheet (3), and click the **Refresh/Refresh Grid** button (4). This will show users all daysheeted (archived) transactions for the time period the user requested the system to recall.

**Note**: The Billing Analysis Insurance Paid + Patient Paid (5) value will be the same value A captured on your Daysheet Log report Total Receipts value (6).

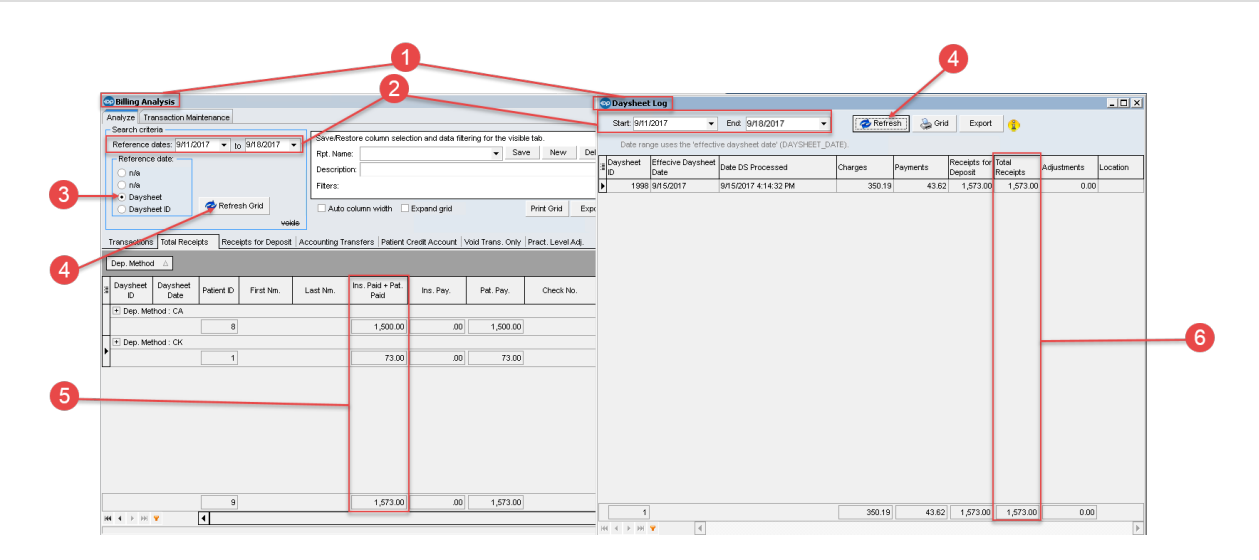

## About Billing Analysis: Total Receipts

#### **Path: Reports menu > Billing Transaction Analysis > Total Receipts tab**

This report displays Receipts, Payment transactions, and Credits collected. The results shown include voids. Results match the results on the daysheet.

**Note**: More columns are available in the data grid than shown in the map below. The map only  $\theta$  describes the columns displayed in the map. To see the total list of columns, select the column selection icon in the upper-left area of the grid ( $\equiv$  ).

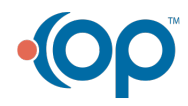

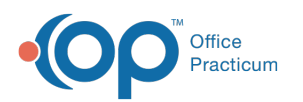

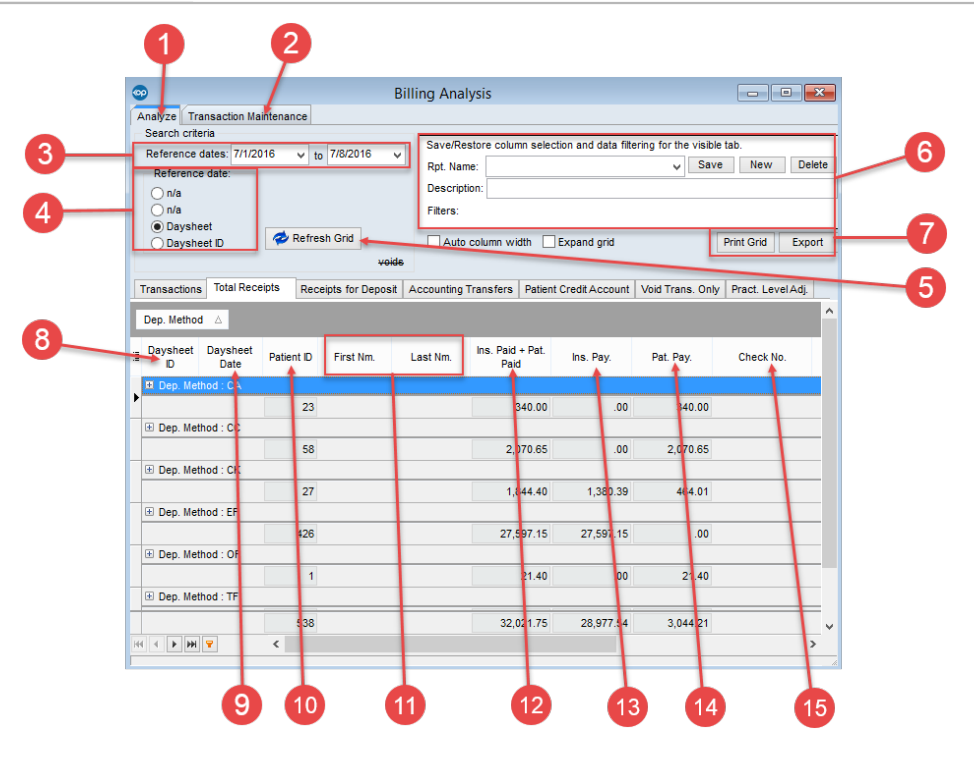

### Billing Analysis: Total Receipts Map

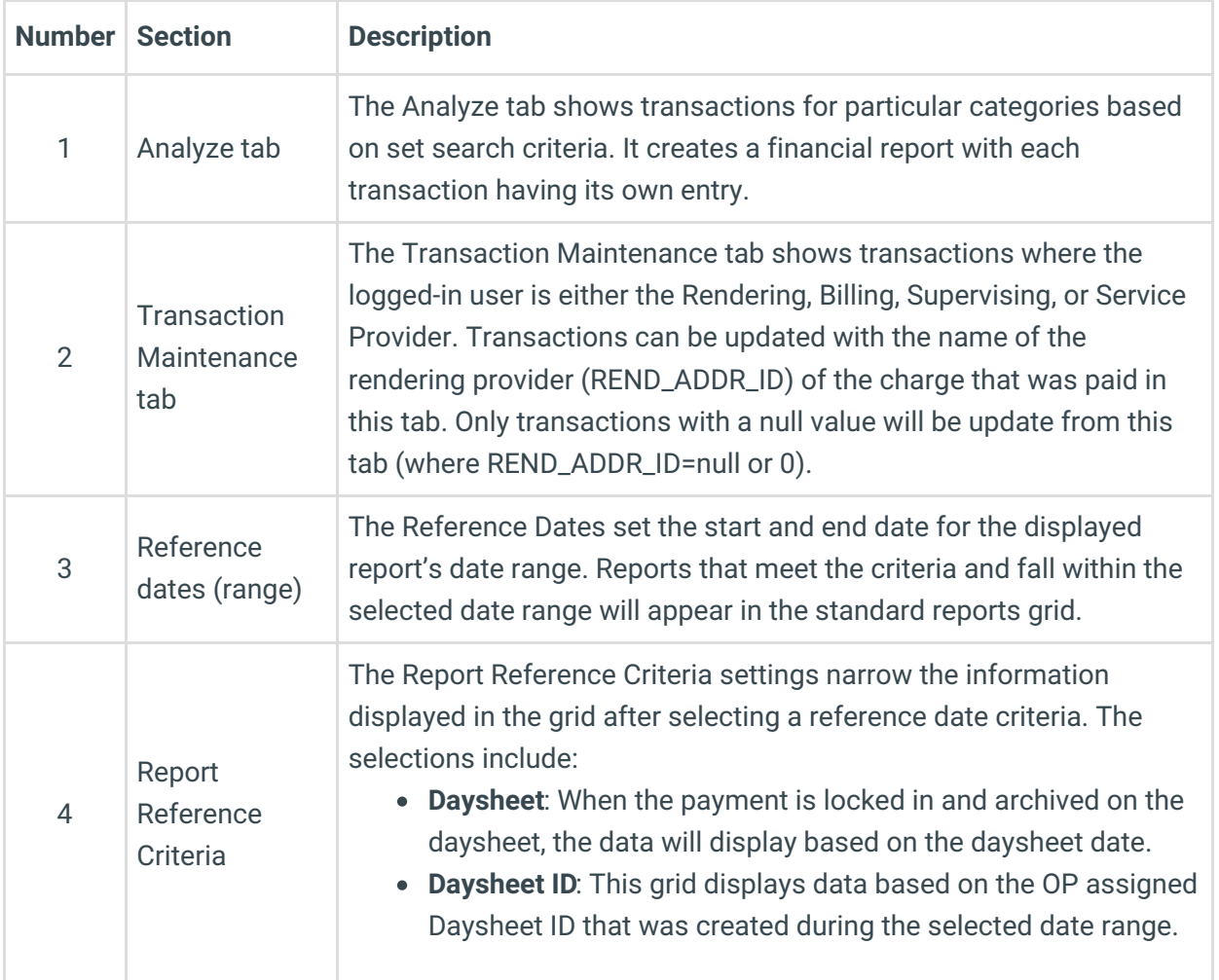

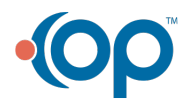

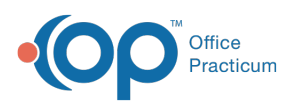

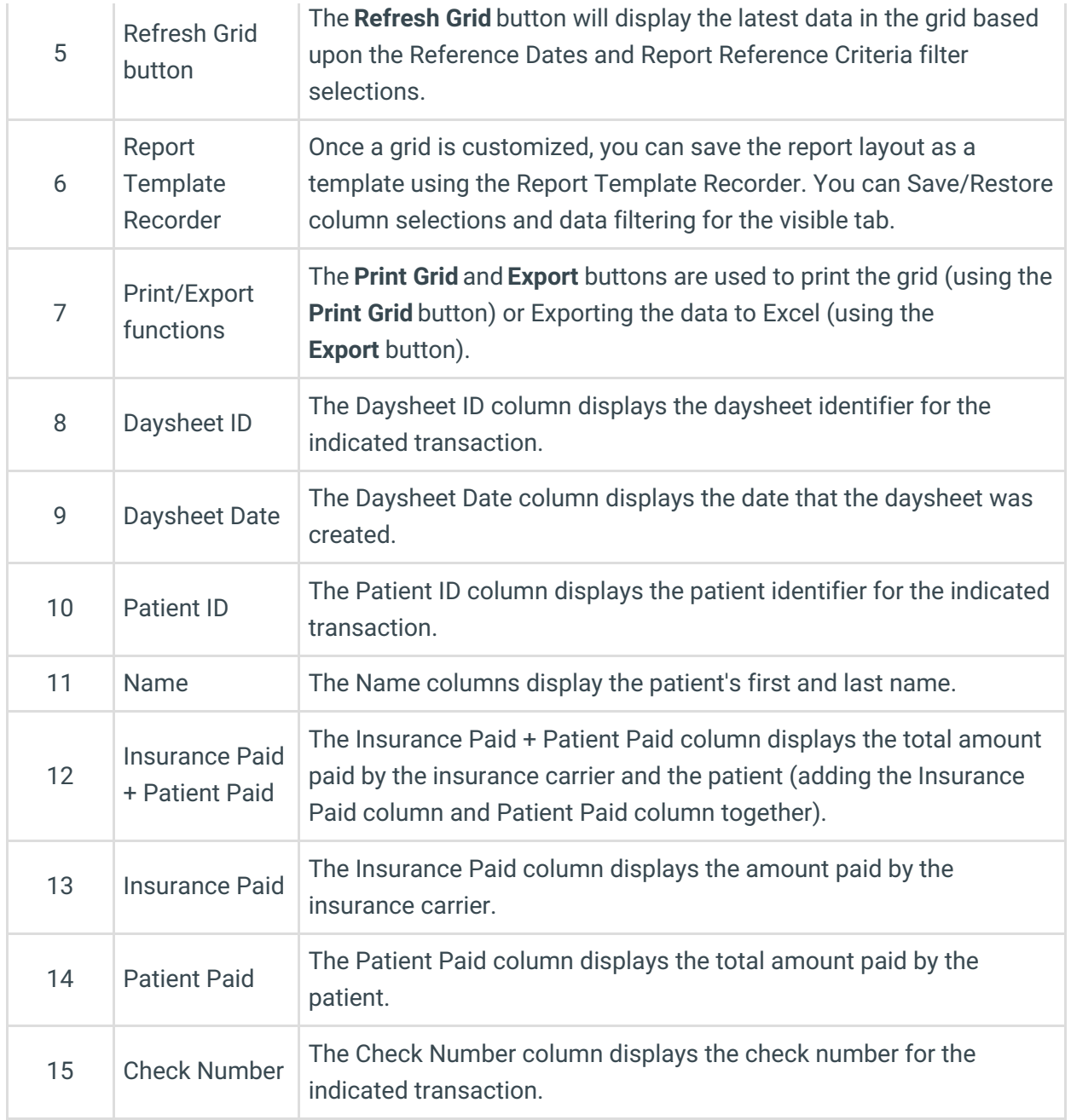

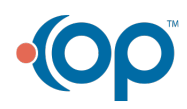